## **EUROFONDO TELEFONO ATNAUJINIMO INSTRUKCIJA**

1. Telefone pasirinkite Eurofondo telefono programėlę.

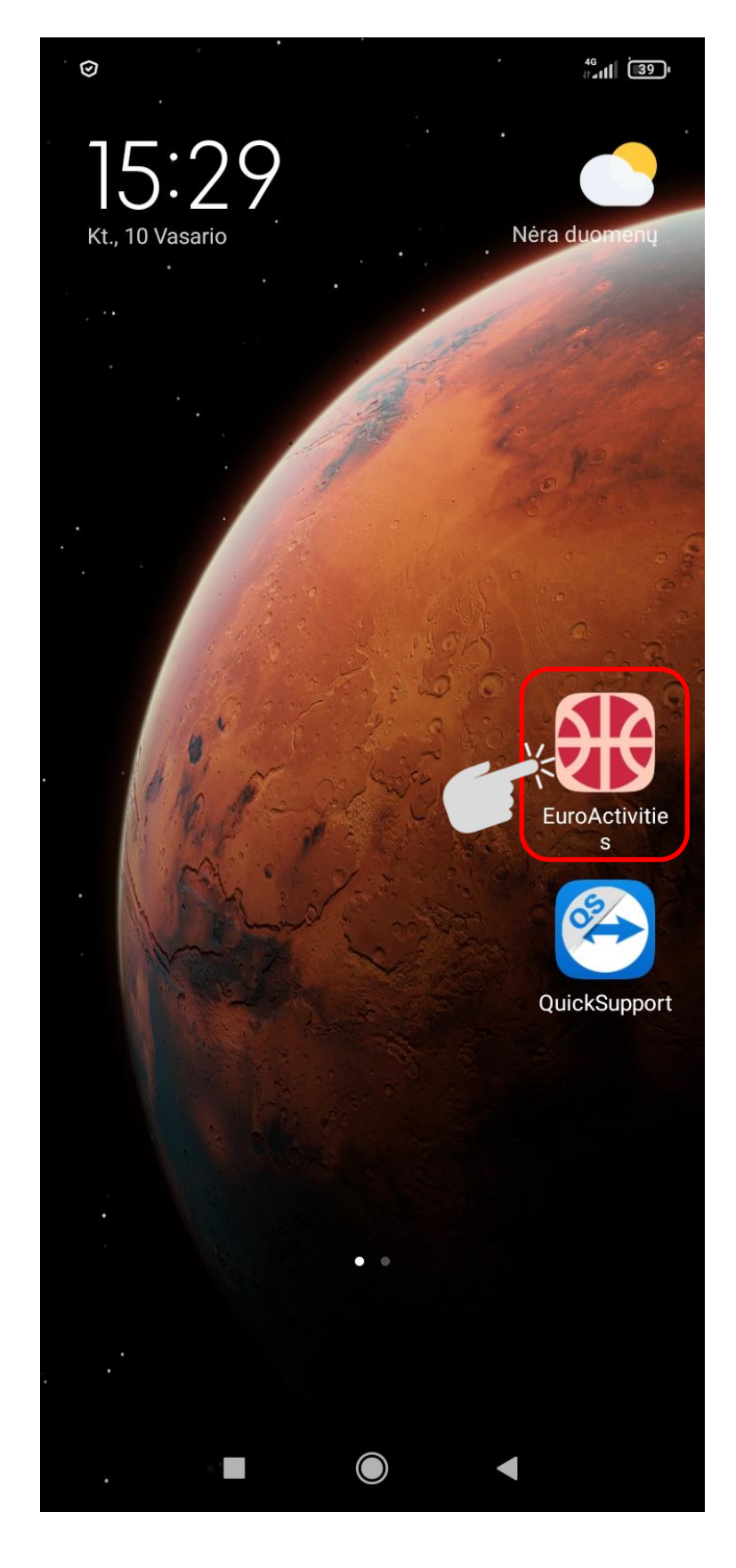

2. Jei atsidarius programėlei atsiras paveikslėlyje matomas pranešimas apie galimą atnaujinimą, pasirinkite "gerai".

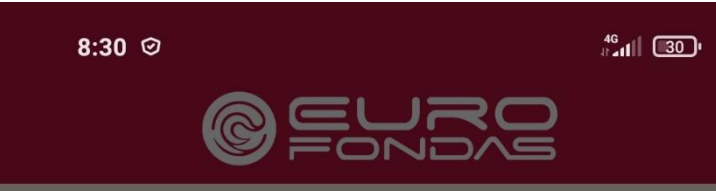

Norėdami prisijungti, pasirinkite savo vardą ir įveskite slaptažodį arba prilieskite kortelę

Galimas programos atnaujinimas

Prašome atnaujinti aplikaciją

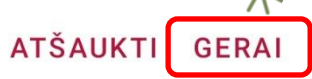

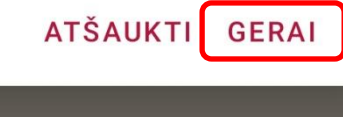

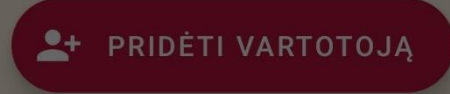

H

 $\dot{\mathbf{r}}$ 

 $\bullet$ 

 $\blacksquare$ 

3. Atsiradusiame naujame lange pasirinkite "įdiegti" (jei žodis bus pilkas, paspauskite ant jo vieną kartą ir kai paryškės, tuomet paspauskite dar kartą).

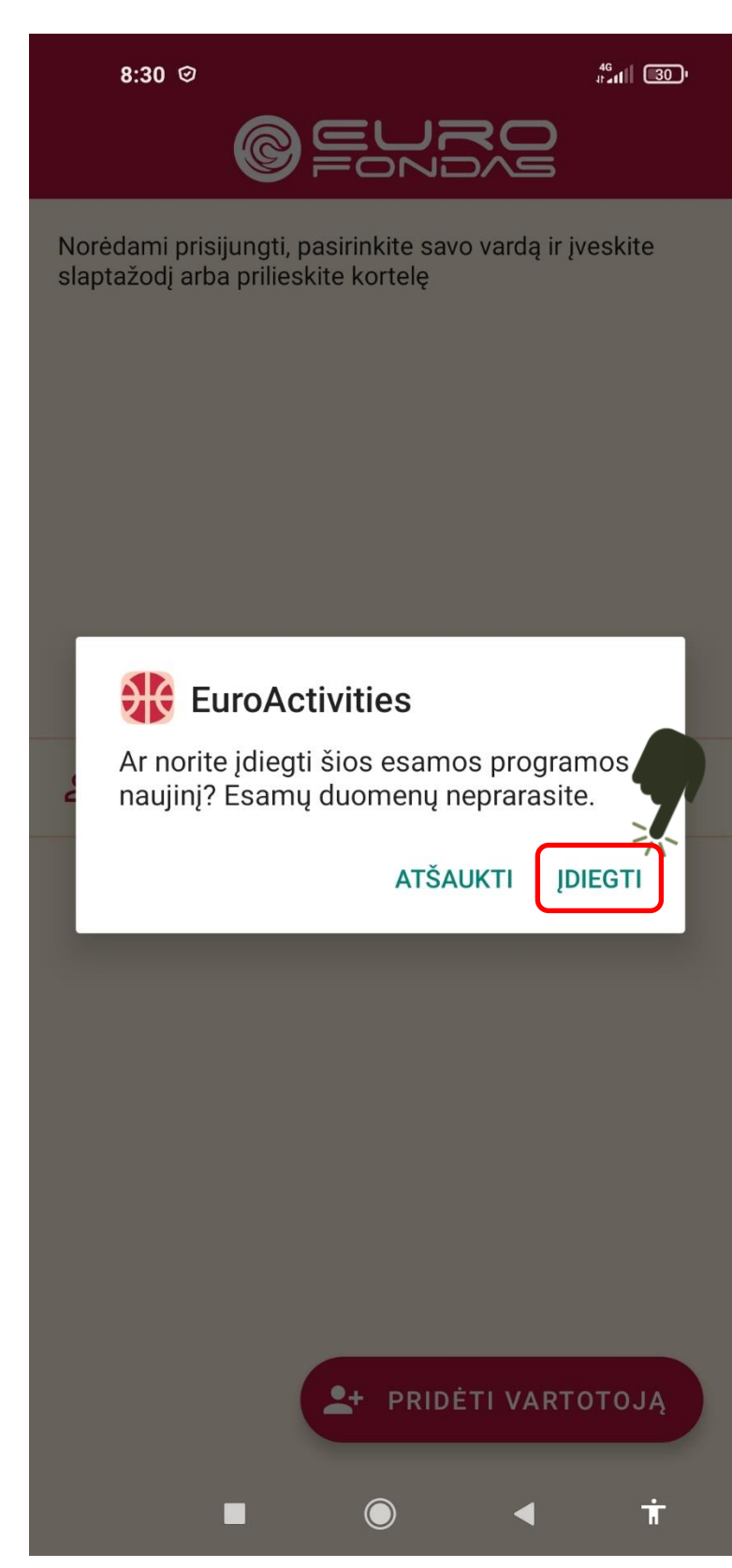

4. Atsidariusiame lange matysite duomenų siuntimo progresą, palaukite, kol bus parsiųsti reikiami duomenys.

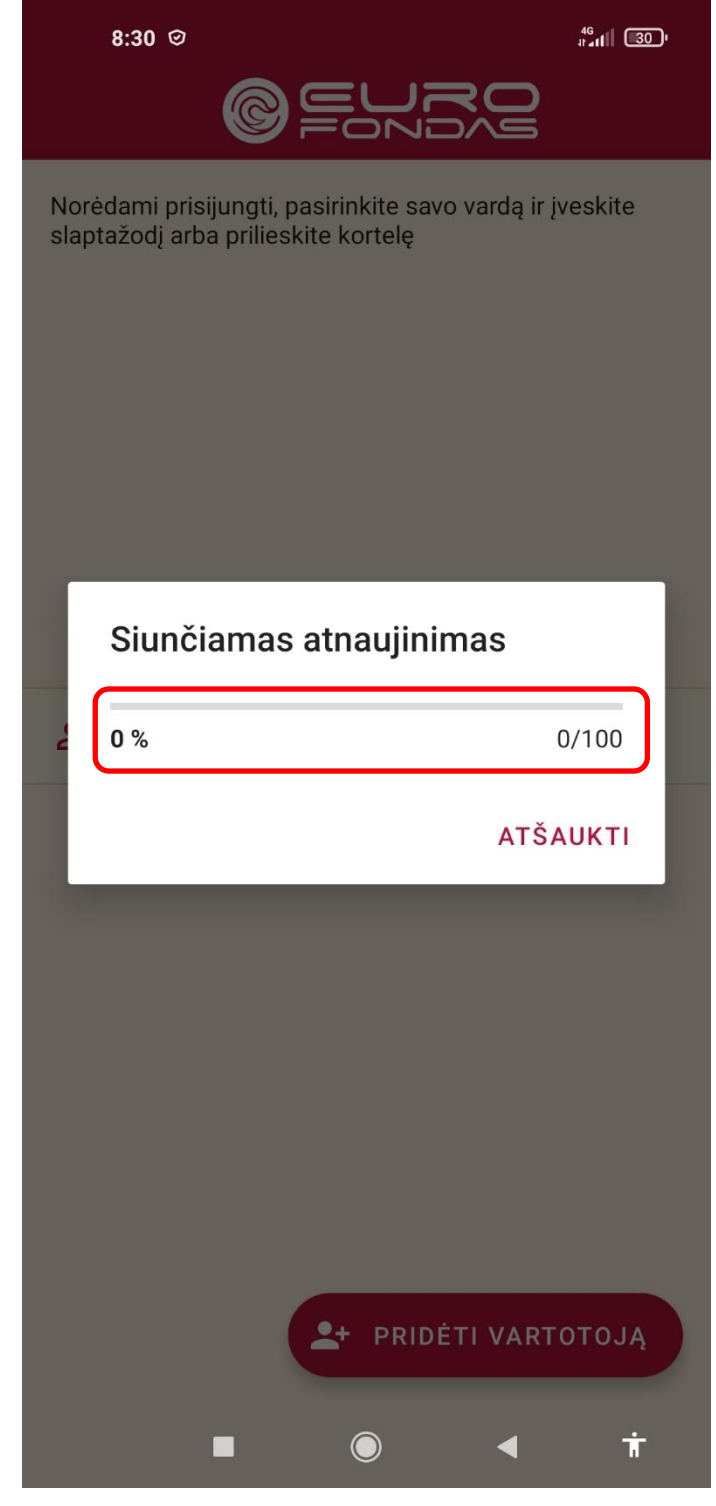

5. Jeigu siunčiant duomenis atsiras parodytos formos PIN kodo prašymas, palaukite šiek tiek (duomenys siunčiami ir toliau). Po kiek laiko paspauskite 1 numeriu pažymėtą mygtuką, o po to 2 numeriu pažymėtą mygtuką.

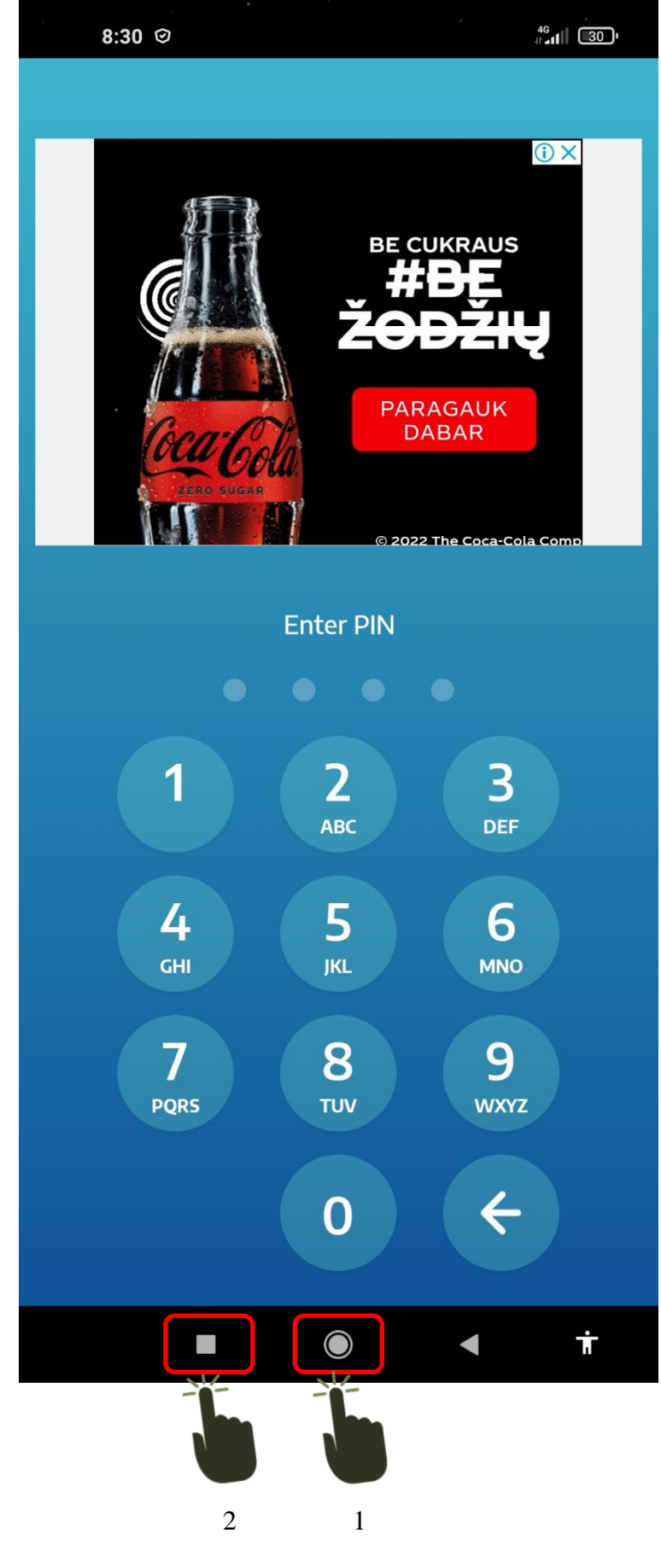

6. Atsidariusiame naujame lange išstumkite Eurofondo langą į dešinę. Tuomet iš naujo įjunkite Eurofondo programėlę.

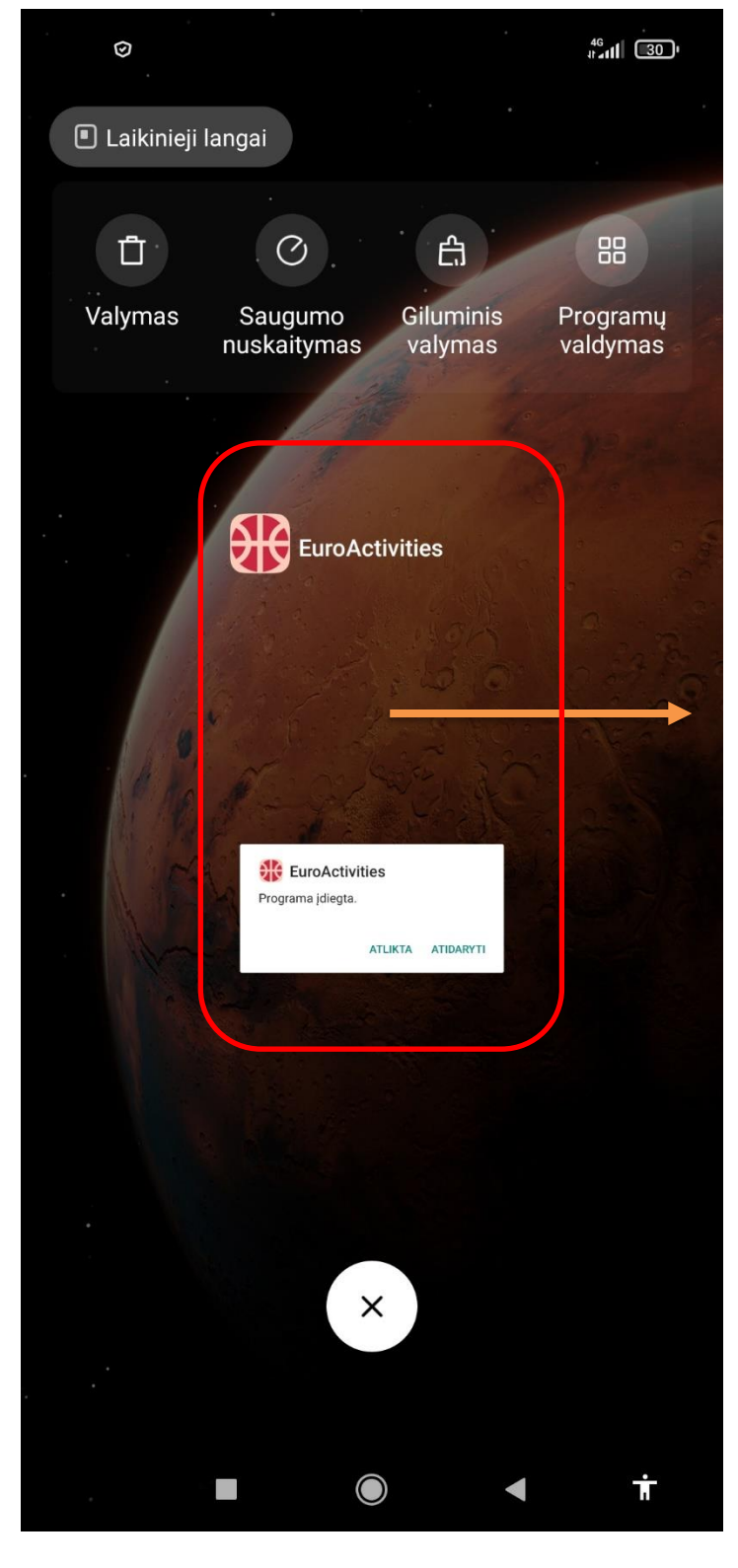

7. Dešinėje apačioje matote Eurofondo programėlės versijos numerį (šiuo atveju 19). Atnaujinus programėlę numeris turi būti didesnis, nei prieš tai buvęs.

7.1. Po kai kurių atnaujinimų programėlėje reikia iš naujo pridėti vartotoją.

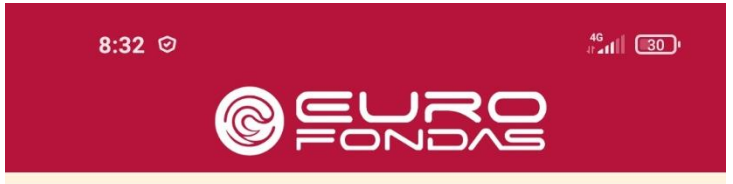

Norėdami prisijungti, pasirinkite savo vardą ir įveskite slaptažodį arba prilieskite kortelę

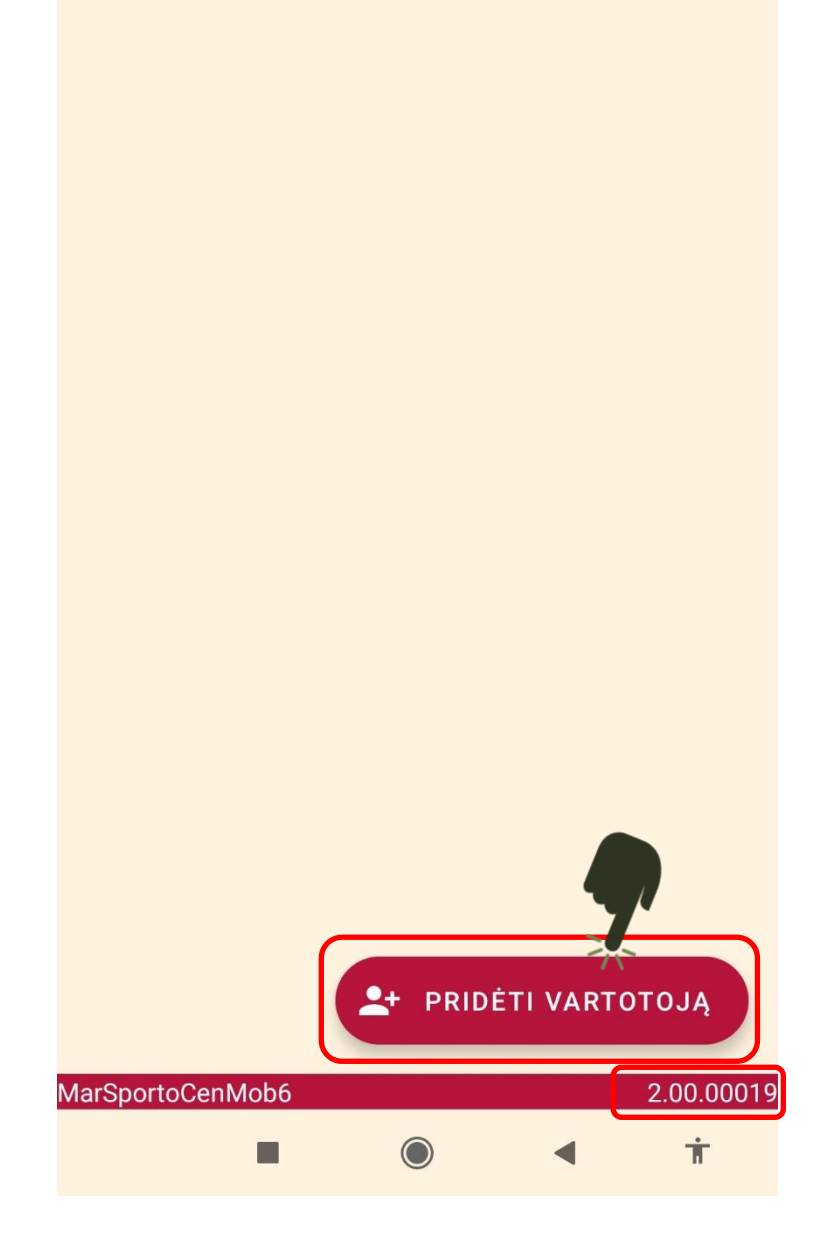

7.2. Tuomet turite įprastai prisijungti prie programėlės su savo prisijungimo vardu ir slaptažodžiu. Po pirmo tokio prisijungimo kitus kartus turėtumėte galėti prisijungti su savo atsižymėjimo priemone.

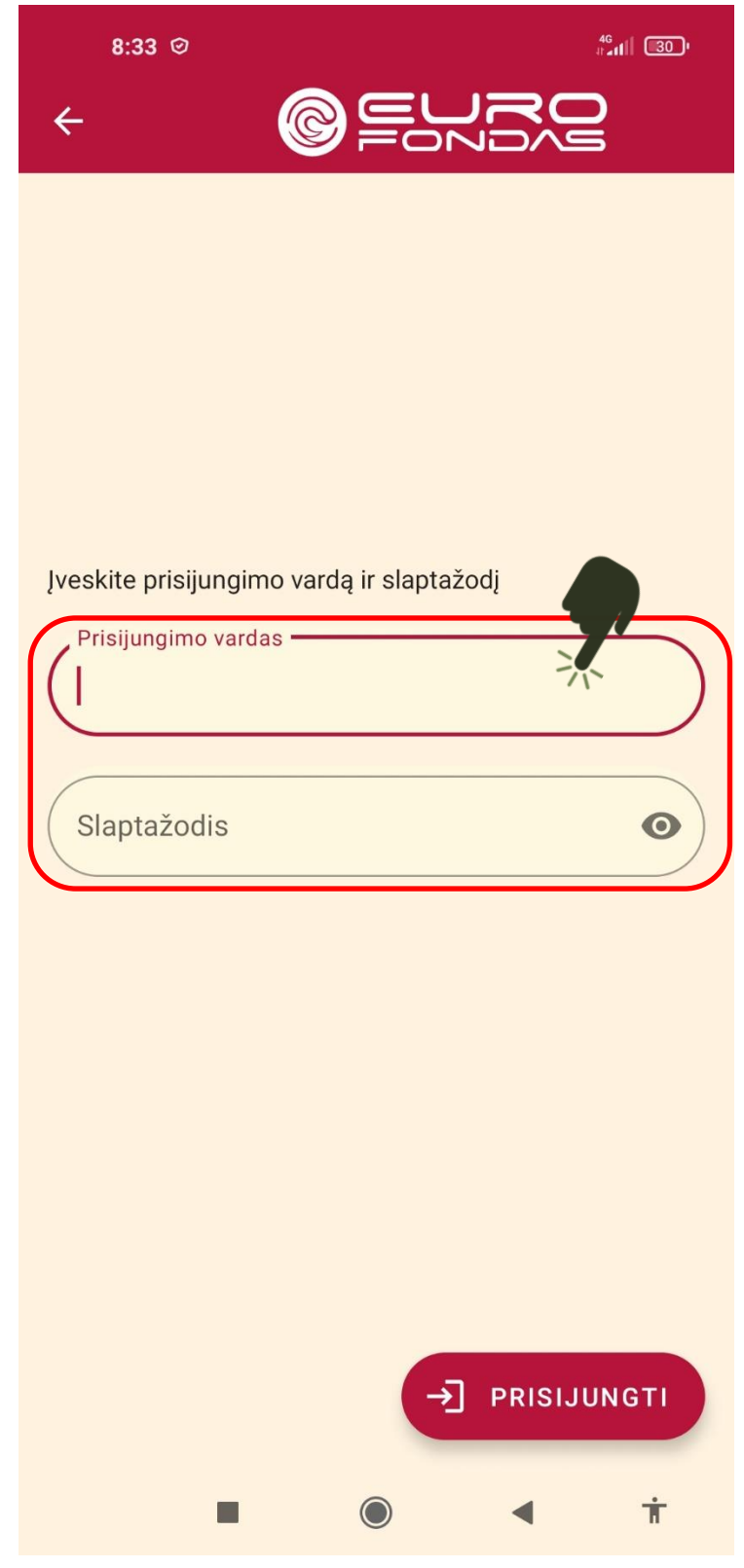

8. Kiekvieną dieną po visų lankomumo žymėjimų turite pilnai atsijungti nuo programėlės spausdami kelis kartus parodytą trikampio mygtuką.

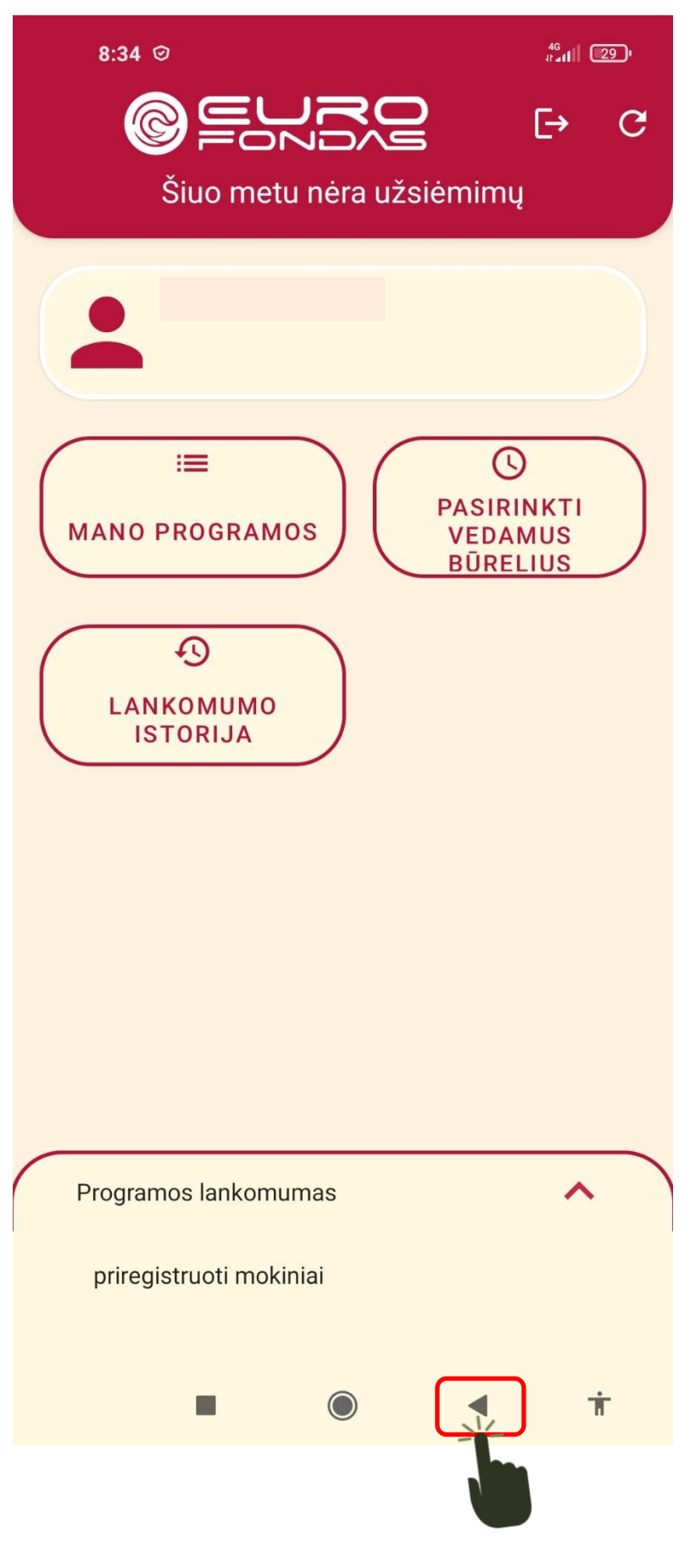

8.1. Jei matote paveikslėlyje parodytą, atsiradusią žinutę, dar kartą spustelkite trikampio išėjimo mygtuką, kol visiškai išeisite iš programėlės.

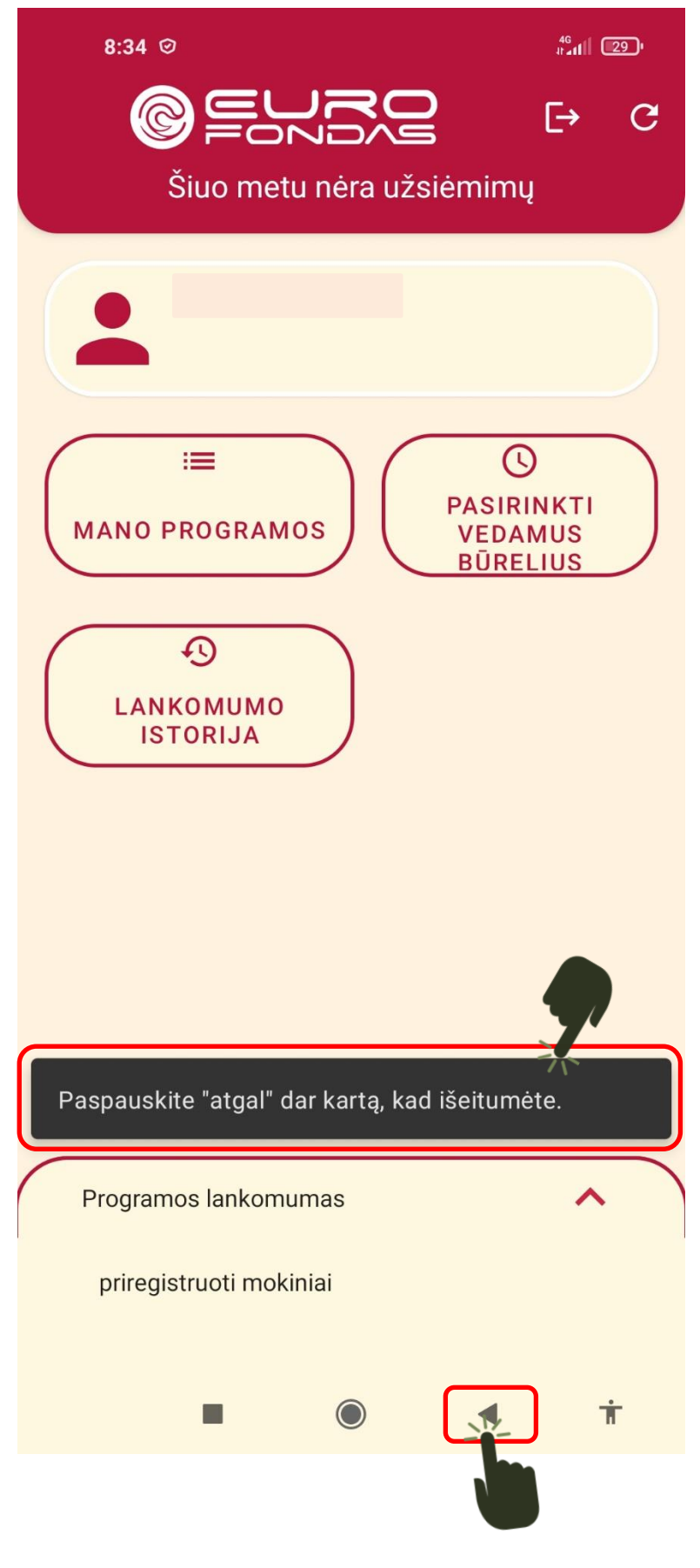